## Inventura zaliha

Zadnje ažurirano30/08/2023 11:51 am CEST

Uputa se odnosi na pripremu i unos podataka inventure zaliha.

1 U izborniku **Poslovanje > Zalihe** kliknemo **Novo** > **Inventura.**

2

Odredimo **Vrstu inventure.**

- **Određivanje viškova i manjka (knjiži se i PDV)**.
- **Inventura radi potrošnje (U proizvodnji; ne knjiži se PDV)**.
- 3 Unesemo **Datum inventure.**
- 4 Unesemo **Opis.**
- 5 Unesemo **Analitiku** (ako vodimo zalihe po analitikama).

6

Možemo odrediti

- **Količine neka se prenesu u stvarne količine** (u tom slučaju kod unosa stvarnih količina upisujemo samo promijenjene količine)
- **Prenijeti samo artikle na zalihi**
- 7 Kliknemo na **Spremi.**

## **Priprema podataka za potrebe inventure**

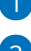

1 **Odaberemo skladište** koje želimo obraditi.

2

Inventurnu listu ispišemo klikom na **Ispiši inventurnu listu:**

- **Ispis s količinama** (na inventurnoj listi ispisane su količine iz stanja zaliha i stvarne količine na datum inventure).
- **Ispis bez stvarne količine** (na inventurnoj listi ispisane su količine iz stanja zaliha na datum inventure).
- **Ispis bez količina** (na inventurnoj listi nisu ispisane količine iz stanja zaliha na datum inventure).
- 3 Ukoliko unosimo količine iz popisa, kliknemo na **Unos stvarnih**

**količina** gdje odaberemo stranicu iz inventurne liste.

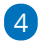

Ako je na inventurnu listu upisan artikl koji nije ispisan kliknemo na **Novi**

**inventurni višak.**

- Odaberemo **Artikl** koji predstavlja inventurni višak.
- Unesemo **Stvarnu količinu.**
- Unesemo **Vrijednost.**

 $\circ$  Klikom na ikonu  $\Box$  spremimo redak.

5 Na kraju unosa kliknemo na **Spremi.**

6 Ako uređujemo zalihe nakon napravljene inventure, kliknemo na

**Osvježi** (pokazat će se nove vrijednosti artikala i količina).

7 Kliknemo na **Potvrdi.**

## **Rezultat inventure**

Kada su stvarne količine unesene, napravimo rezultat inventure.

1 Kliknemo na **Rezultat inventure.** U tablici je prikazan rezultat inventure

s viškovima i manjkovima.

2 Rezultat inventure ispišemo klikom na **Ispiši rezultat inventure.**

3 Kada smo zadovoljni s rezultatom inventure, kliknemo

**Potvrdi inventuru** (program knjiži viškove i manjkove <sup>u</sup> zalihama i glavnoj

knjizi).

4 Kliknemo na **Zatvori.**